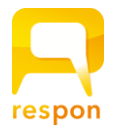

## **responアプリの準備方法**

#### **Step.1 responアプリ の インストール**

respon アプリは 無料です。**App Store**、もしくは **Google Play** から ダウンロードできます。

右のQRコードから、もしくは Store で "respon" で検索してインス トールしてください。

※respon アプリは日本のAppStore / Google Play でのみ配信をし ています。留学生の方は「**[留学生向け】responアプリのインス トール方法**」を参照してダウンロードをしてください

**Step.2 responアプリ の 設定方法**

1. アプリを起動し、画面下のメニューの「設定」をタップします。 メールアドレスを入力して、[送信]をタップしてください。入 力したアドレスに、登録番号がメールで届きます。

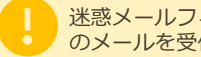

迷惑メールフィルターを利用している場合は、 **respon.jp** から のメールを受信できるよう、設定を変更してください。

メールに記載されている6ケタの登録番号(半角数字)を入力して、 [次へ]をタップします。正しい番号を入力すると登録が完了します。

2. 次の画面で、 [**サーバの設定をする**] をタップしてください。

間違えて「個人利用ではじめる」をタップした場合は、下メ ニューの「設定」をタップして、「サーバ1」をタップし下記に 進んでください。

3. 「サーバの設定」画面で、以下のURL を入力して、「次へ」を タップしてください。

## **https:// daito.respon.jp**

- 4. アプリの中で、ログイン画面が出ます。 **s学籍番号@edu.ic.daito.ac.jp t職員番号@edu.ic.daito.ac.jpと パスワード を入力して、** 「ログイン」をタップしてください。
- 5. ログインに成功すると、登録確認画面が出てきます。 自分のお名前が表示されることを確認してください。 「登録」をタップすると、設定が完了し、右の画面になります。 こちらで準備完了です。

登録後に位置情報についての確認が表示されます。 iOSの場合、「Appの使用中は許可」を選んでください。 Android OS の場合、「許可」を選んでください。

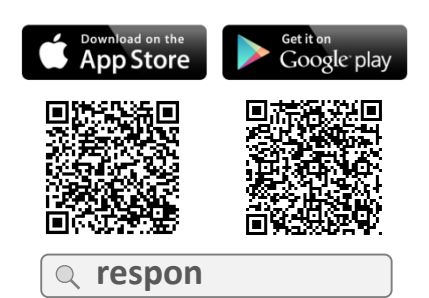

※ iPad の方は、responで検索後 「iPhoneのみ」を選んでください。

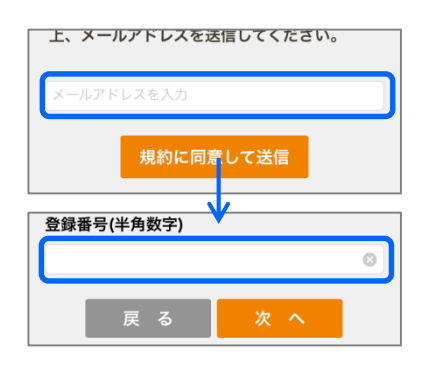

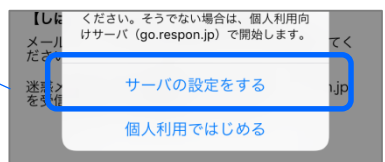

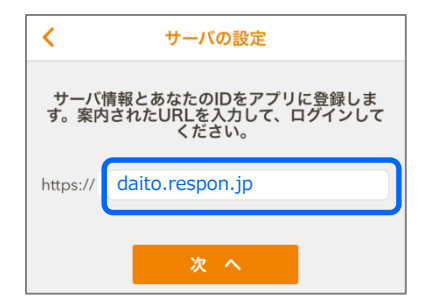

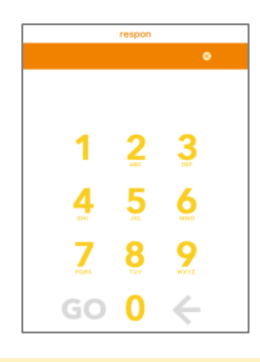

アプリに入力するメールアドレスは、そのスマホで受信メールを確認できるものを入力してください。 アプリは常に最新版に更新をお願いします。

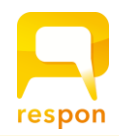

# **respon app set up guide**

#### **Step.1 Installing the respon app**

The respon app is free of charge and can be downloaded from the AppStore or Google Play.

Please use the QR code on the right or search for "respon" in the Store to install it.

The respon application is available only on the AppStore / Google Play in Japan. For international students, please refer to **[How to install the respon app]** before downloading it.

- **Step.2 Setting up the respon app**
- 1. Launch the app and tap "Settings" in the menu at the bottom of the screen. Enter your email address and tap [Send]. Your confirmation number will be sent to the address you entered.

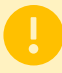

If you are using a junk mail filter, please change your settings so that you can receive emails from **respon.jp**.

Enter the six-digit confirmation number sent in the mail, then tap [Next]. If the number is correct, the registration will complete.

2. On the next screen, tap [Set up a server ID].

If you have mistakenly tapped "Start with a free account", please tap "Settings" in the bottom menu, then tap "Server 1" and proceed to the following.

3. On the "Server Settings" screen, enter the following URL and tap "Next".

## **https:// daito.respon.jp**

- 4. login screen will appear in the app. **Enter your ID and password**, then tap "login". [sStudentID@edu.ic.daito.ac.jp](mailto:sStudentID@edu.ic.daito.ac.jp) PassWord [tStaffID@edu.ic.daito.ac.jp](mailto:tStaffID@edu.ic.daito.ac.jp) PassWord
- 5. Once you have successfully logged in, you will see the registration confirmation screen. Make sure that your name is displayed. Tap "OK" to complete the settings and go to the screen shown on the right. We're ready to go.

After registration, you will be asked to confirm the use of location access by the app. On iOS, please select "Allow While Using App". On Android, please select "Allow".

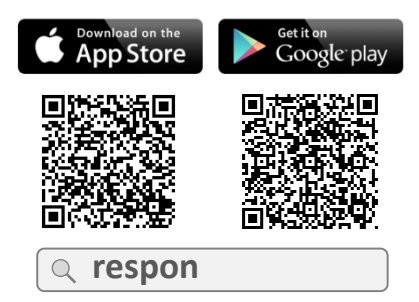

※ iPad users must select "iPhone only" filter when searching.

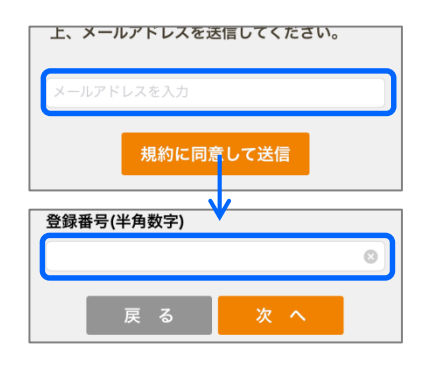

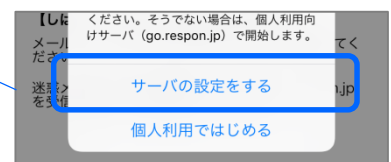

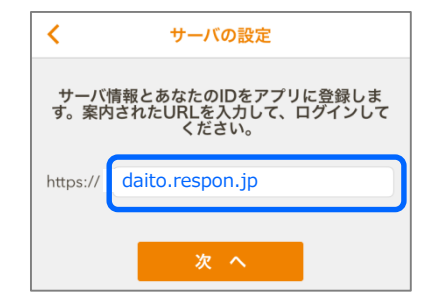

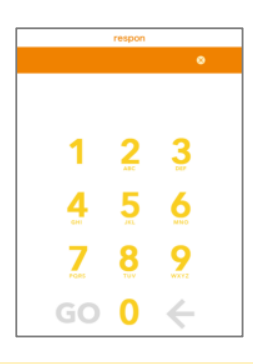

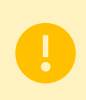

The email address you enter into the app should be one that you can check the email you receive on your smartphone.

Please keep the app updated to the latest version.